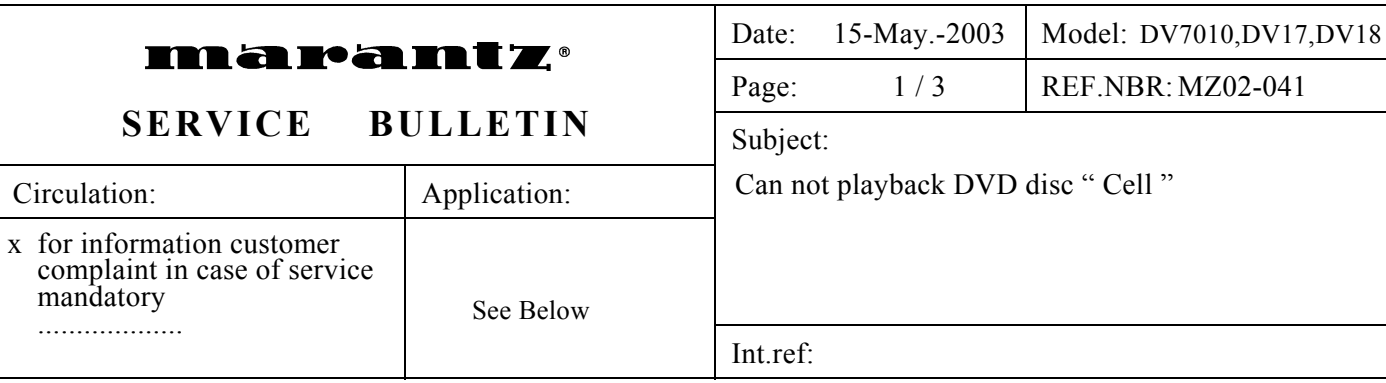

# **[PHENOMENON]**

The menu appears, after can not playback.

## **[SOLUTION]**

- 1. Update firmware version to [ **Ver.1.144** ] for /A1B, /A1G, /N1B, /N1G File name is " **Ver1.144\_DV17\_18A\_7010**
- 2. Update firmware version to [ **Ver.1.148** ] for /C1G, /L1G, /K1G, /S1G. File name is " **Ver1.148 DV17 18A 7010**

 Service tool is DATA UPDATE KIT part no.**\*DV12S1Jig**. Up grade the firmware are attached to the E-mail

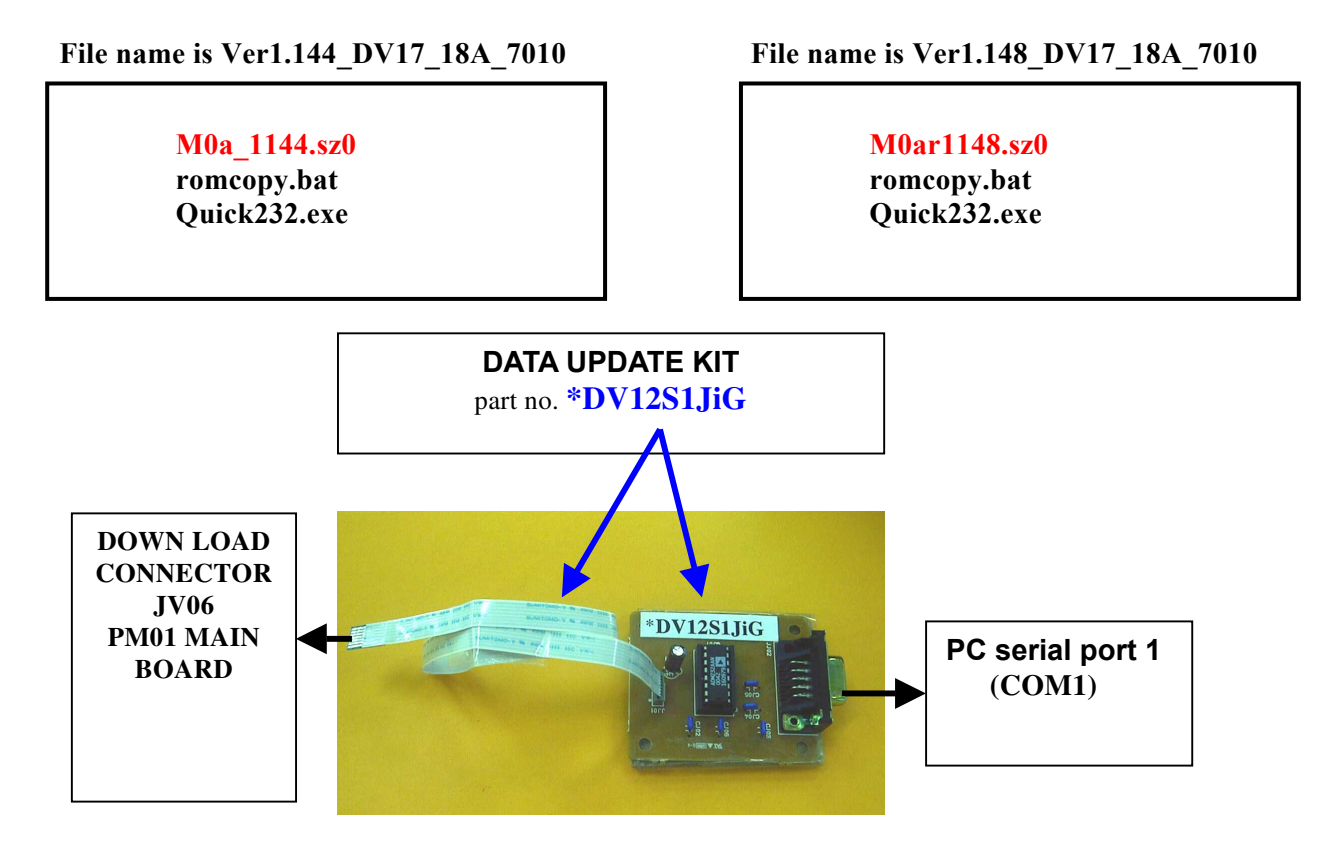

## **[REMARKS]**

The countermeasure apply to this claim only.

# **DV7010 / DV18A(DV-18mk2) / DV-17 Firmware Update Procedure**

## **Preparation**

- 1. Copy following files to your PC. Those should be put into 1 folder.
	- \*\*\*\*\*.sz0 (Firmware file : ex. M0a 1144.sz0)

#### **romcopy.bat Quick232.exe**

- 2. Make sure that DVD player is turn off the power switch and Disc hasn't been inserted
- 3. Open the top lid of the DVD player
- 4. Connect the straight cable between **PC serial port1 (COM1)** and **DATA UPDATE KIT**
- 5. Connect **Flat wire** between **DATA UPDATE KIT** and the service connector **(JV06)** of the DVD player .

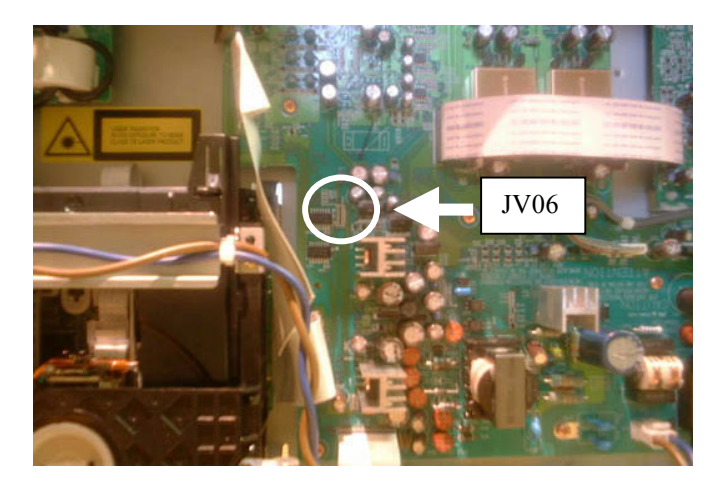

# **Writing**

- 6. Open the MS-DOS window.
- 7. Move the directory which copied the files.
- 8. Input ' **romcopy \*\*\*\*\*.sz0** ' ( \*\*\*\*\*.sz0 is firmware file name ) and press **Enter** key.
- 9. **Turn on** the DVD player.
- 10. **Press any key**.
- You will see the line 'PC/AT mode'.
- 11. Input ' **M O** ' and press **Enter** key
- 12. Input ' **S Z L** ' and press **Enter** key

The DVD player display must show a indication ' LOADING '

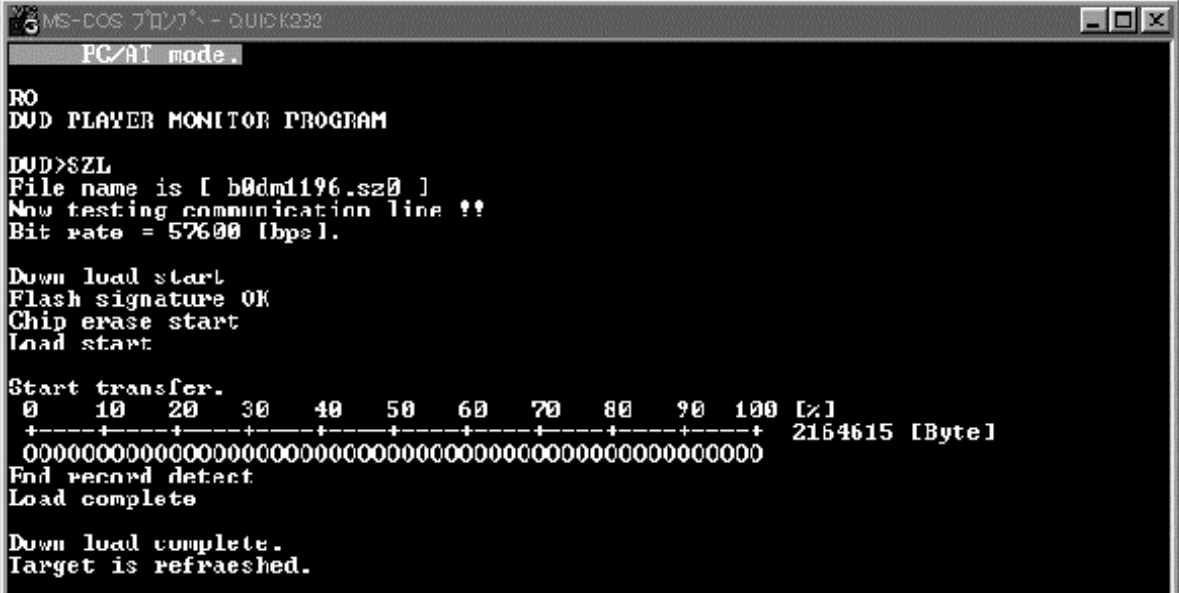

Then a progress bar from 0 to 100% will appear on PC screen.

When it reach 100%, The player will come back to 'NO DISC' and the upgrade is complete.

13. **Turn off** the player, **remove the mains cord**, and **remove the Data cable.**

 **Refer to the DV7010/DV18A/DV17 service manual page 1-7, for Version No. check. Service manual parts no. is 403K855010.**